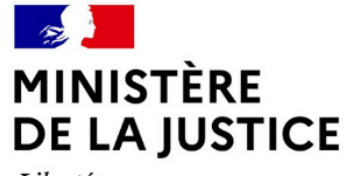

Liberté Égalité Fraternité

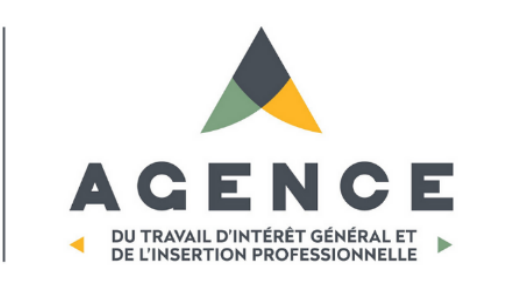

## **PE360°**

## Guide d'utilisation

A destination des SPIP - Janvier 2023 -

## Sommaire

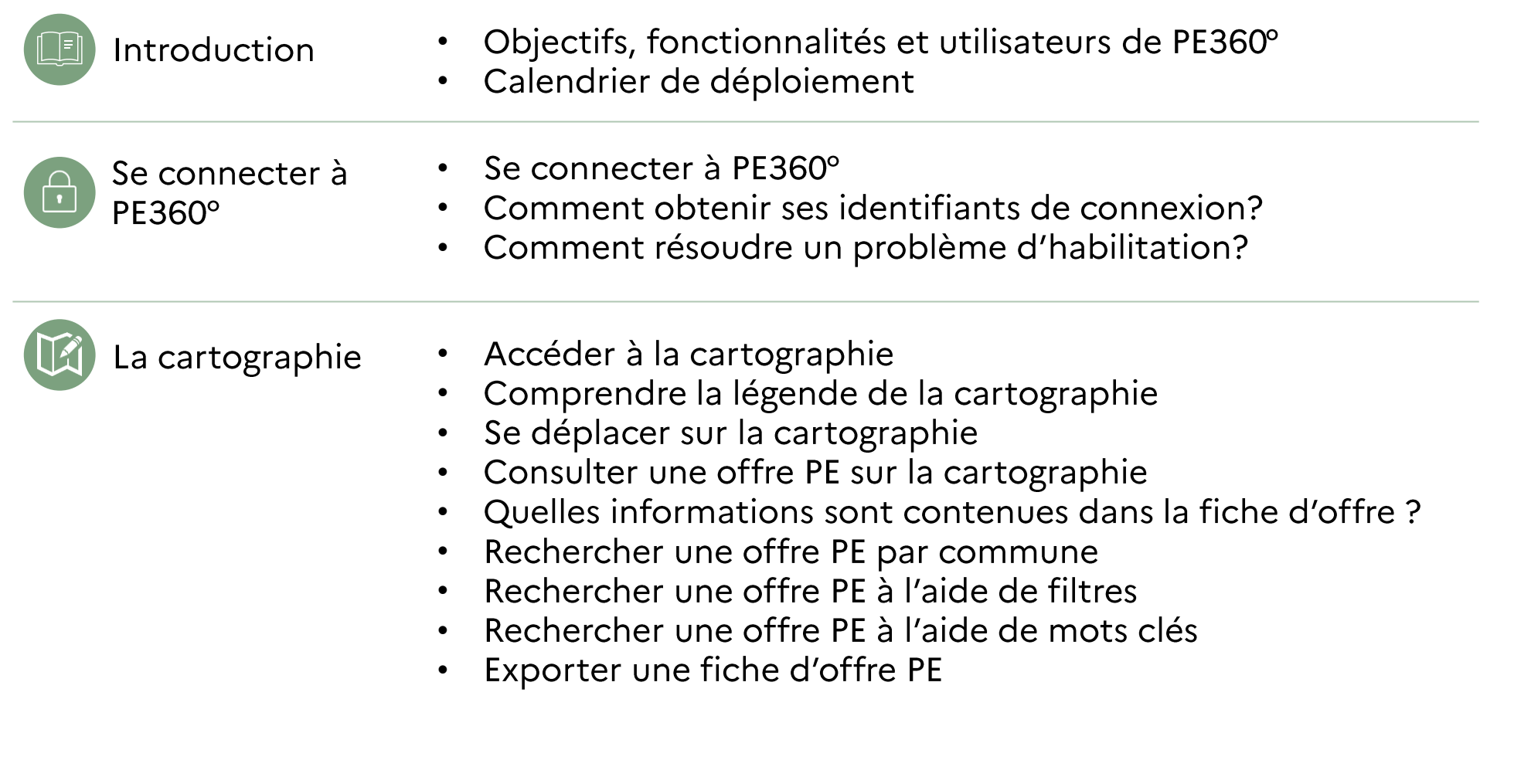

# INTRODUCTION

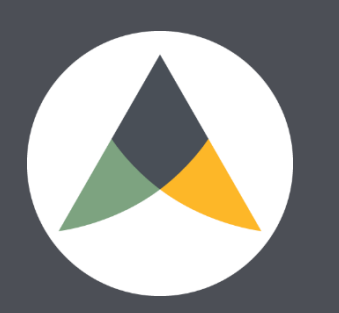

**Ministère de la Justice**

## PE360°: une plateforme au service de tous les acteurs du placement extérieur

Issue de la volonté du Garde des Sceaux, l'application PE360° développée par l'Atigip s'adresse à tous les acteurs du placement extérieur (PE) et vise à favoriser le développement de cette peine à travers trois principaux leviers:

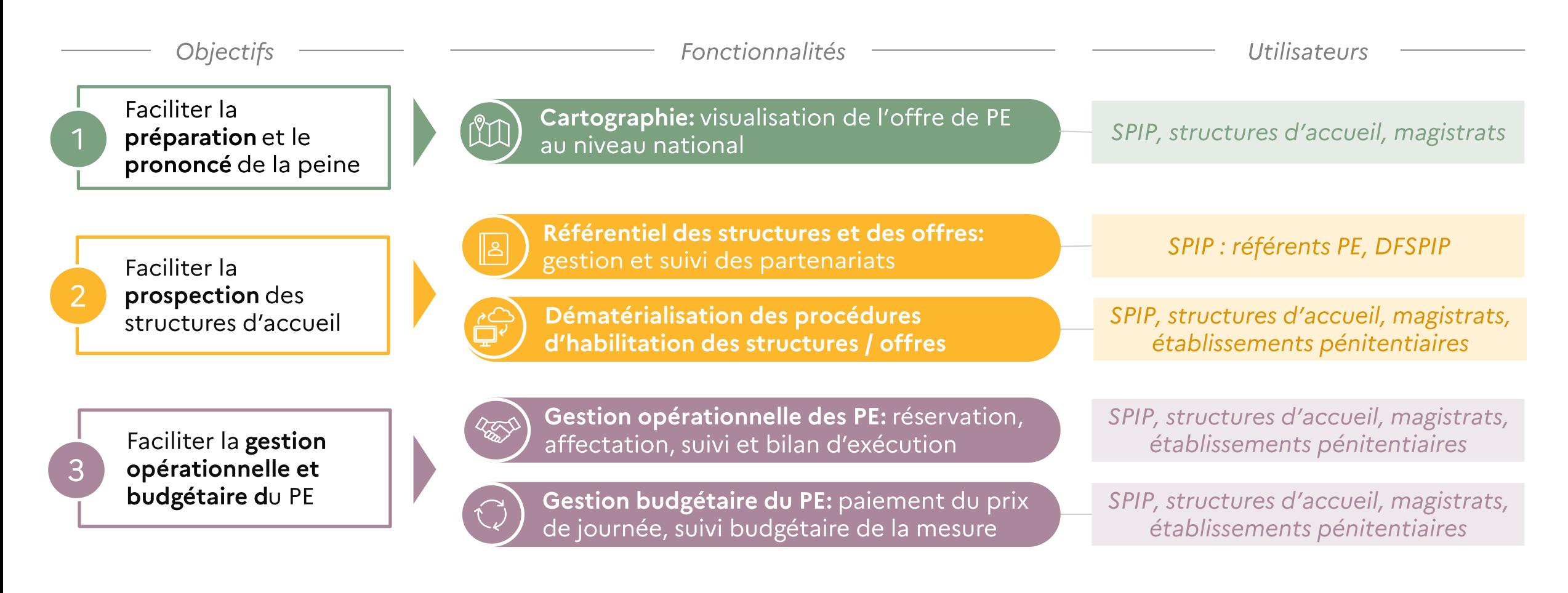

## En tant qu'agent SPIP, vous avez accès à la Cartographie à partir de janvier 2023

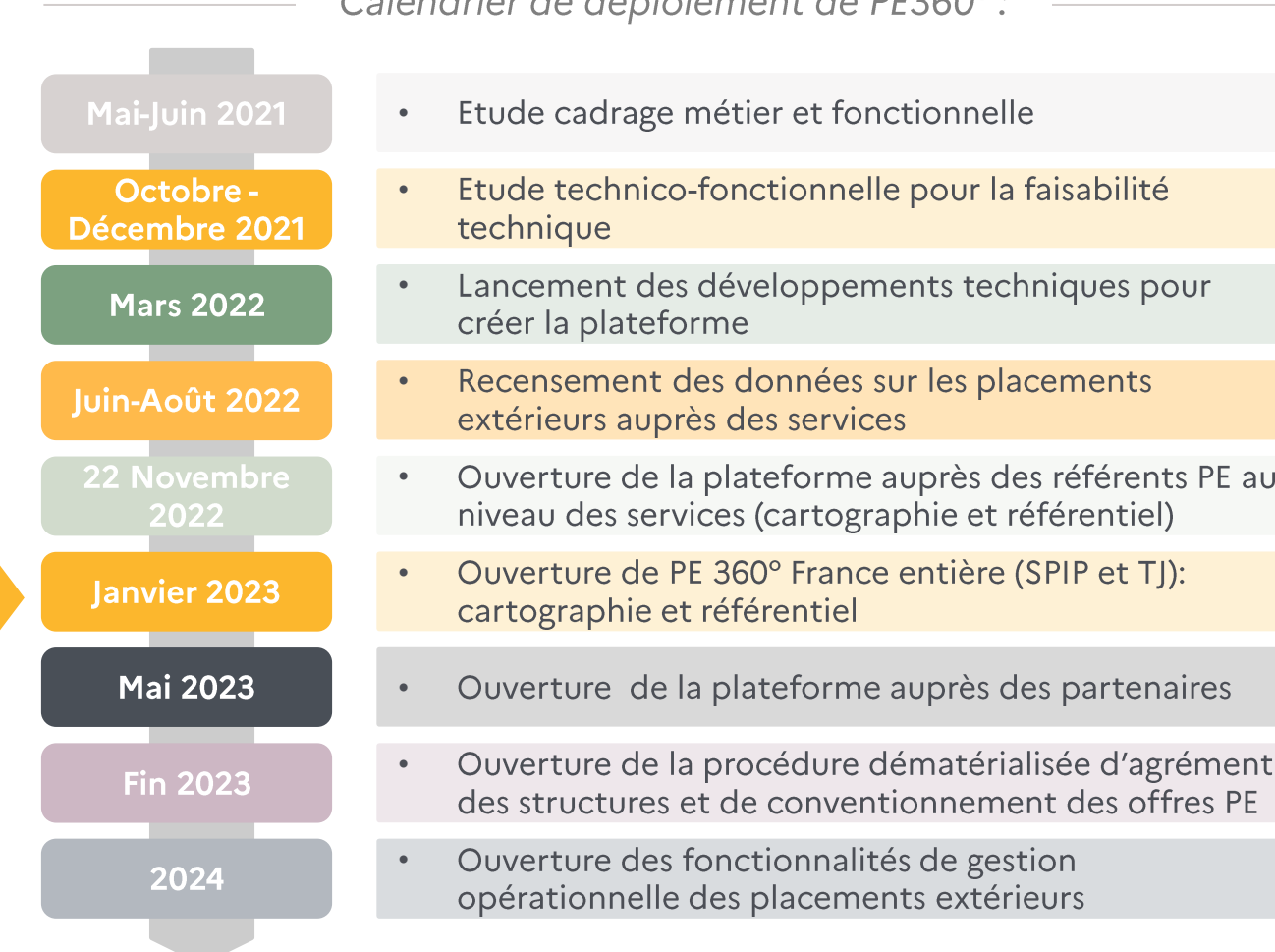

Calandriar de déploisment de DE2600.

Cartographie PE360°

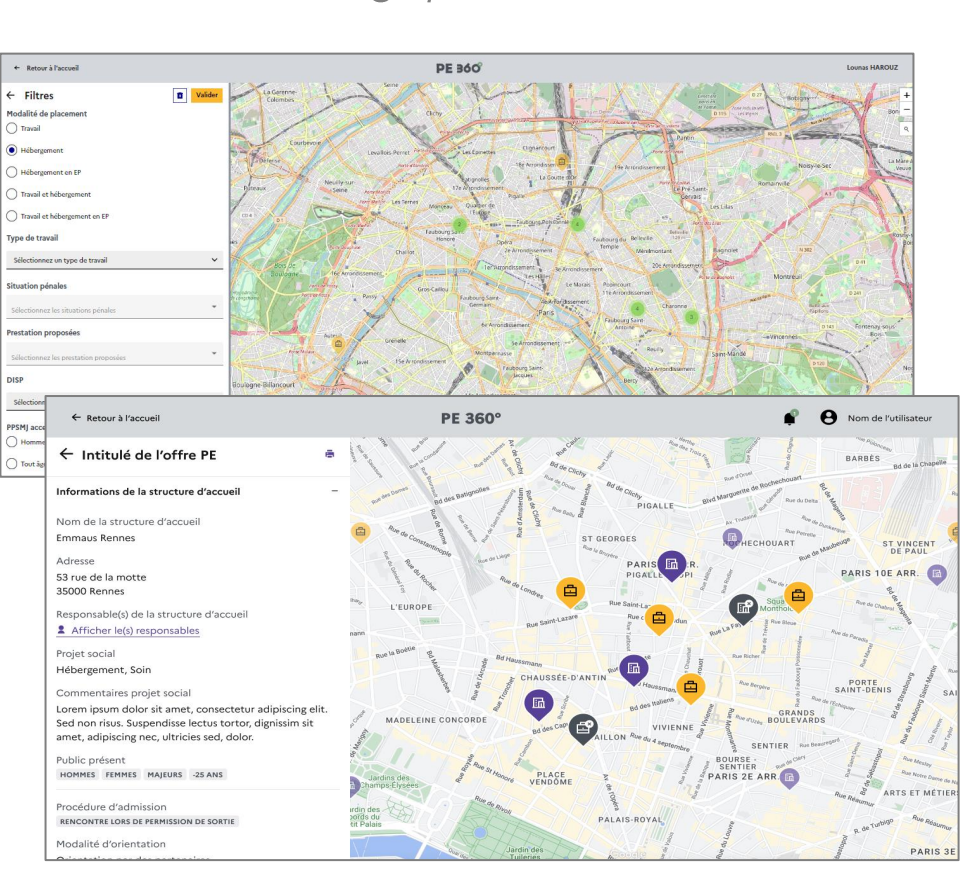

Les délais annoncés peuvent être décalés en fonction des retards pris dans les développements

# SE CONNECTER À PE360°

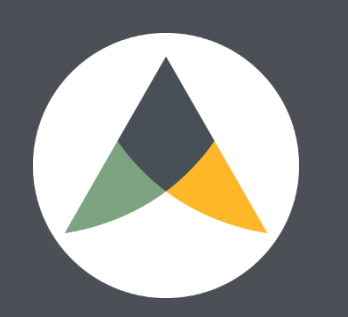

**Ministère de la Justice**

### Se connecter à PE360°

- 1. Ouvrez l'un des navigateurs compatibles
- 2. Rendez-vous sur le lien suivant : https://nantes.sso.intranet.justice.gouv.fr/
- 3. Saisissez vos identifiants et votre mot de passe (Pages Blanches) sur la page d'accueil de PE360°
- 4. Cliquez sur « se connecter »

#### Synthèse des navigateurs compatibles (novembre 2022) :

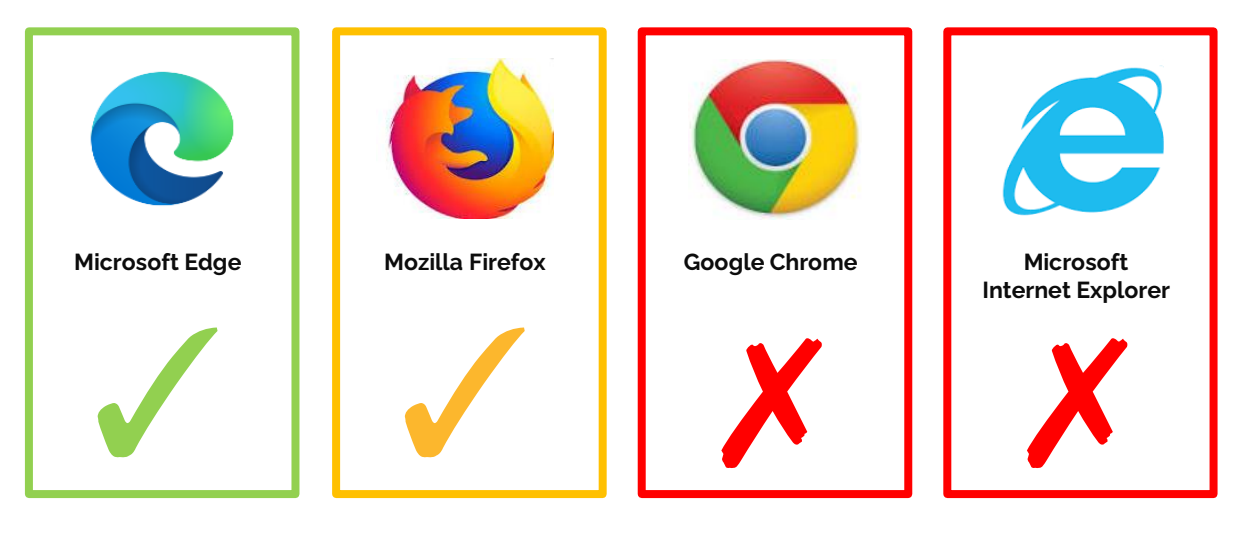

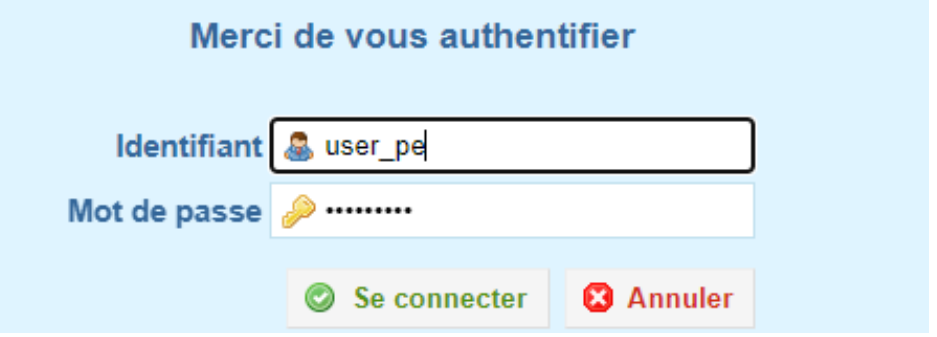

## **ATTENTION :**

Les navigateurs compatibles sont Microsoft Edge (à privilégier) et Mozilla Firefox. Si vous utilisez un autre navigateur ou une version trop ancienne, l'accès et/ou les fonctionnalités de la plateforme ne fonctionneront pas.

Pour mettre à jour l'un de ces navigateurs, contactez votre CLSI.

## Comment obtenir ses identifiants de connexion? (1/3)

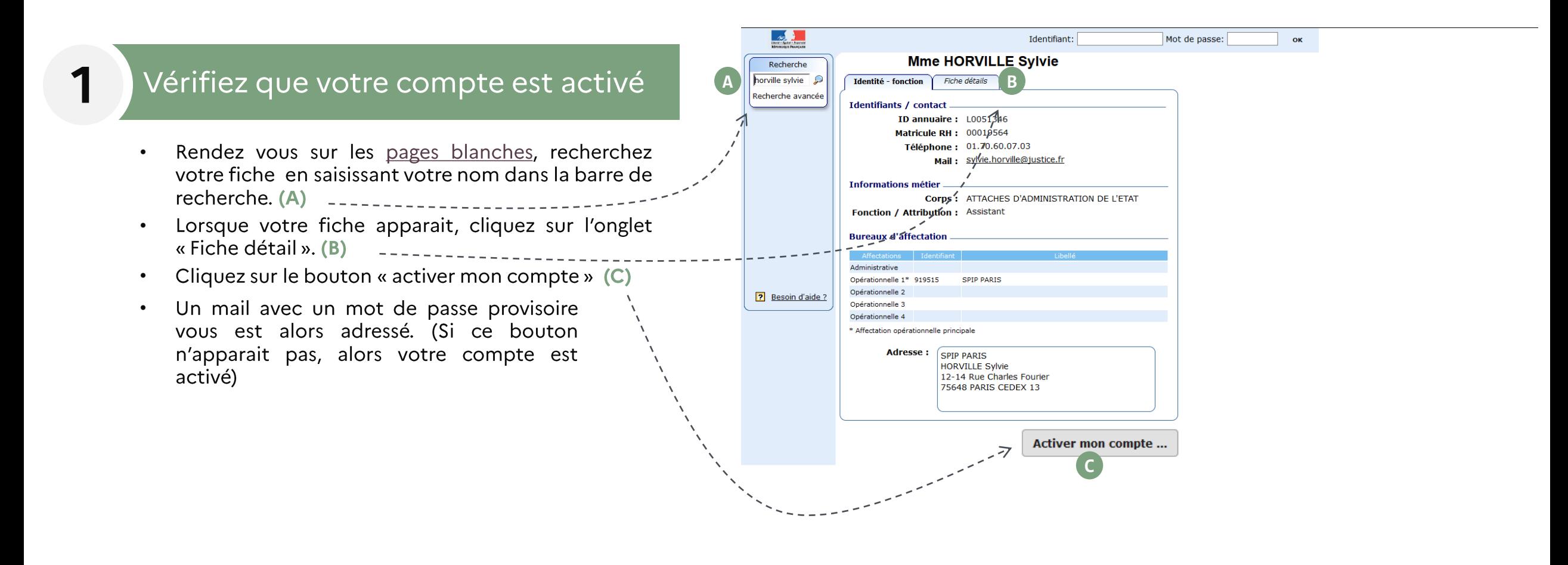

## Comment obtenir ses identifiants de connexion? (2/3)

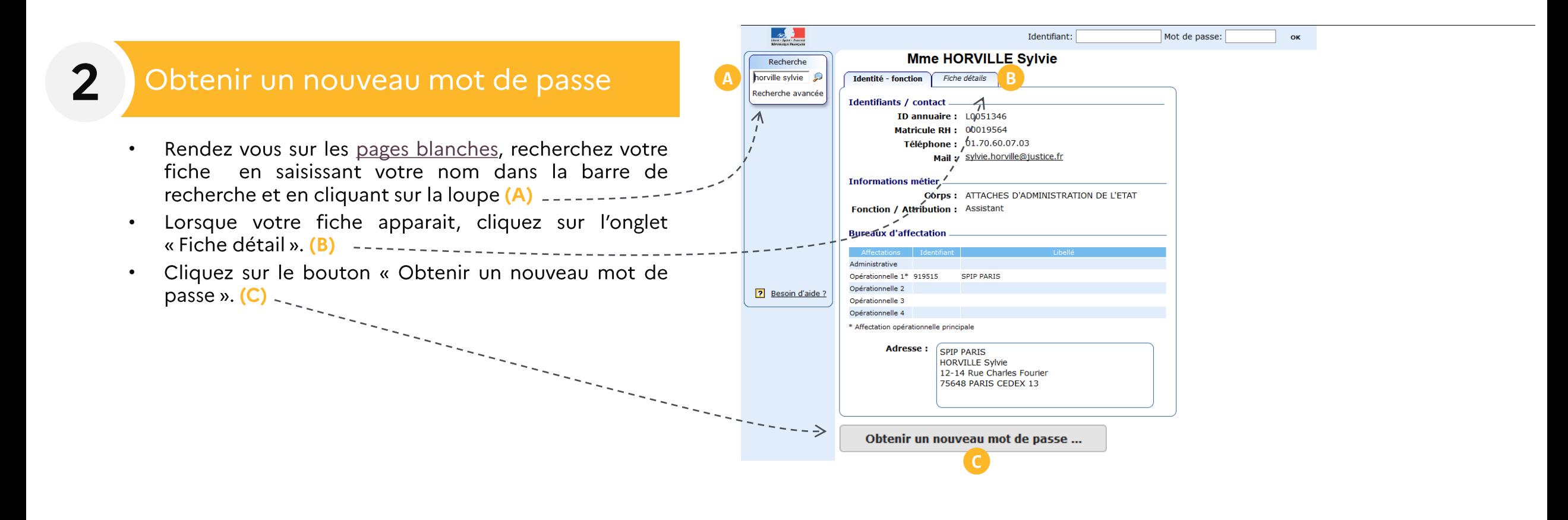

## Comment obtenir ses identifiants de connexion? (3/3)

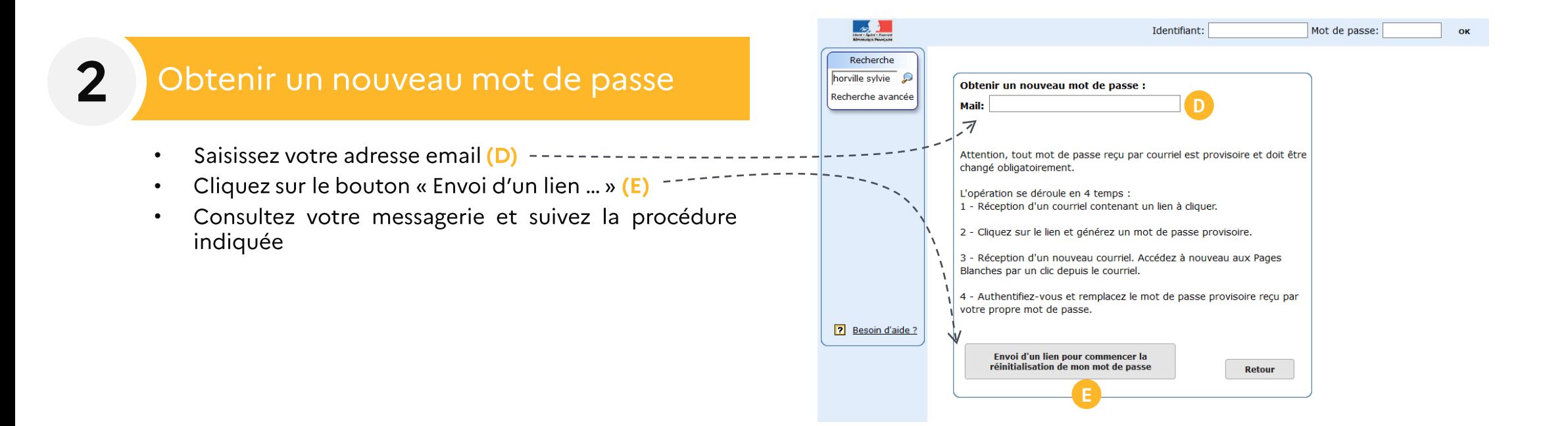

## Comment résoudre un problème d'habilitation?

#### Vérifiez votre habilitation

- Rendez vous sur les pages blanches, • recherchez votre fiche en saisissant votre nom dans la barre de recherche. (A) --
- Lorsque votre fiche apparait, cliquez sur • l'onglet « Habilitations». (B) -
- En tant qu'agent du SPIP, votre profil doit • être « PE\_CPIP\_DPIP » (CPIP et DPIP), « PE\_DISP » (DPIPPR) OU « PE\_DFSPIP » (DFSPIP et adjoints)

#### Contactez votre secrétariat

Pour toute demande de modification des vos habilitations, nous vous invitons à vous rapprocher de votre secrétariat.

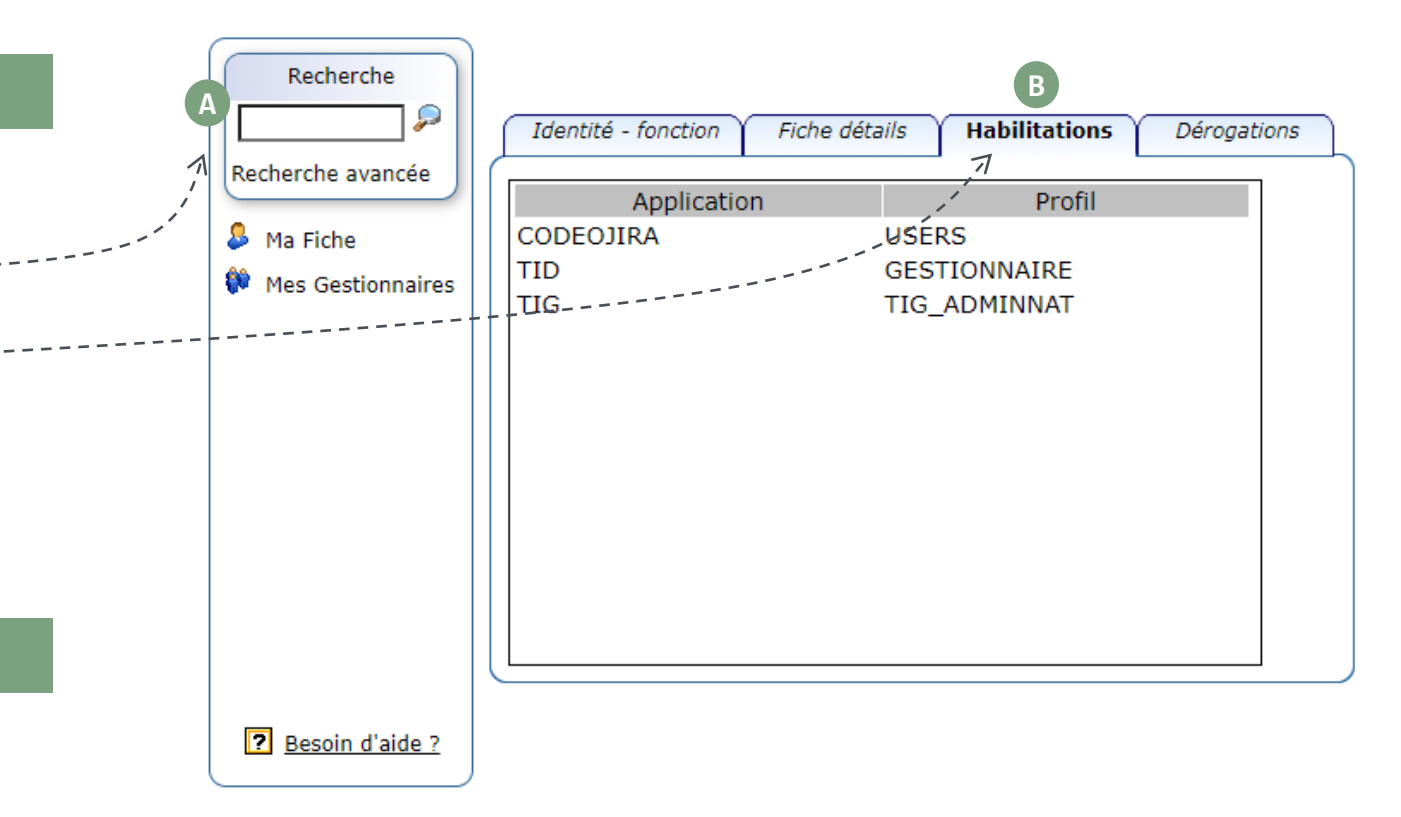

 $\mathbf{2}$ 

## **LA CARTOGRAPHIE**

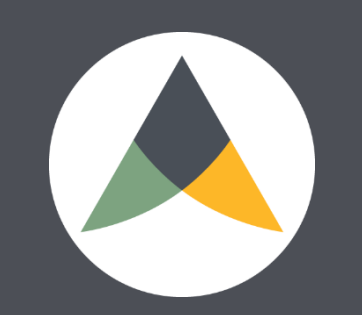

**Ministère de la Justice**

## Accéder à la cartographie PE360°

#### Connectez vous à  $PE360^{\circ}$

- Ouvrez l'un des navigateurs compatibles •
- Rendez-vous sur le lien suivant : • https://nantes.sso.intranet.justice.gouv.fr/
- Saisissez vos identifiants et votre mot de • passe sur la page d'accueil de PE360°
- Cliquez sur « se connecter » •

Cliquez sur « Accéder à la cartographie »

Etape 2: accéder à la cartographie depuis la page d'accueil de PE360°

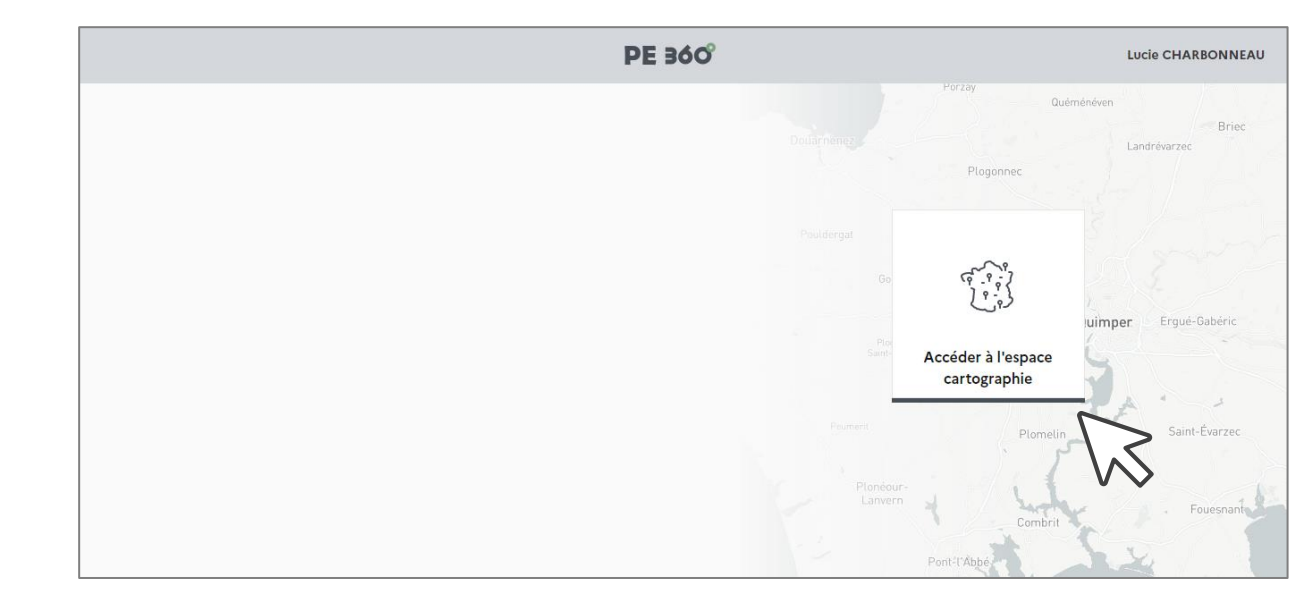

Etape 1: se connecter à PE360°

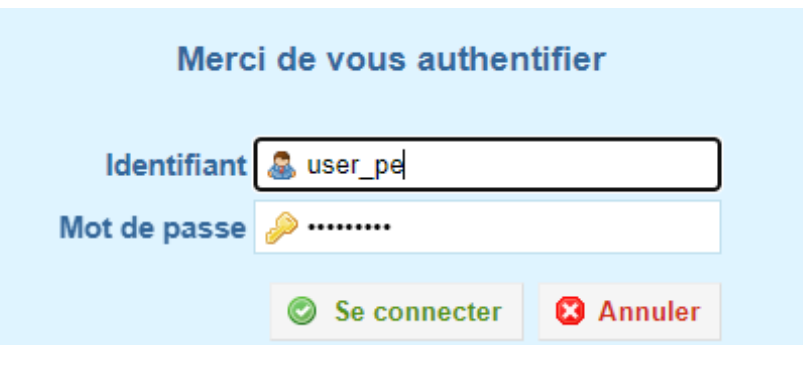

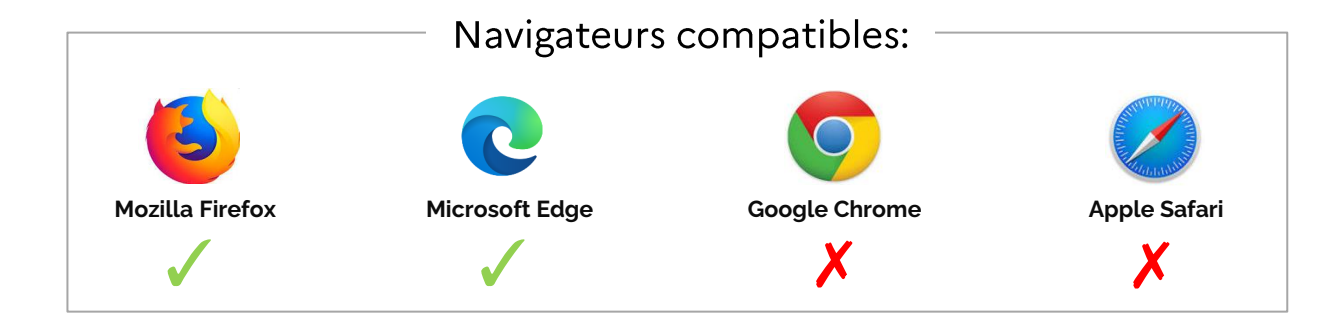

**Ministère de la Justice**

## Comprendre la légende de la cartographie

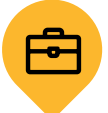

畾

齷

Lieu de travail actif: lieu de travail légalement habilité et apte à recevoir du public

Lieu d'hébergement actif : lieu d'hébergement légalement habilité et apte à recevoir du public

Lieu de travail ou hébergement suspendu: lieu légalement habilité à recevoir du public mais ne pouvant pas accueillir des PPSMJ pour différents motifs (tuteur en congé, saisonnalité de l'offre, « pause » de la structure d'accueil ...)

 $10<sup>°</sup>$ 

Nombre de lieux de travail et/ou d'hébergement d'offres PE dans cette zone. Les bulles et le nombre affiché dans chacune varient en fonction du niveau de zoom appliqué.

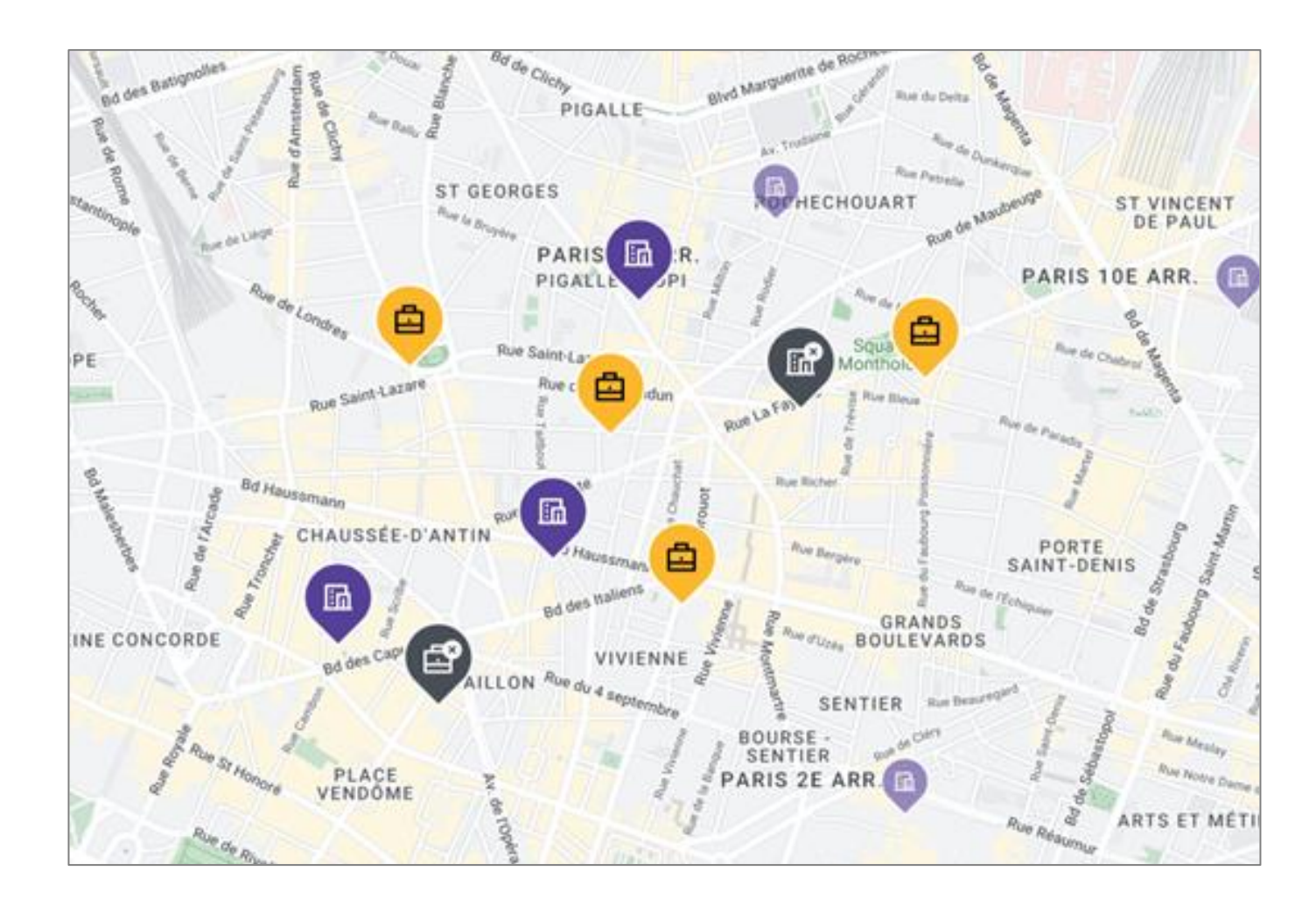

## Se déplacer sur la cartographie

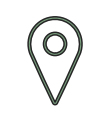

L'utilisateur côté MJ arrive directement sur son ressort de compétence

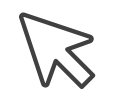

Maintenez le clic gauche appuyé et déplacez la souris pour vous déplacer sur la carte

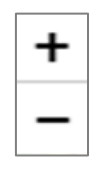

Les fonctions de zoom et dézoom sont disponibles sont illustrés par les symboles  $x + y$  et  $x - y$ 

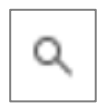

Il est possible de centrer la cartographie sur une commune de votre choix en utilisant l'outil de recherche illustré par la loupe située à droite de la carte

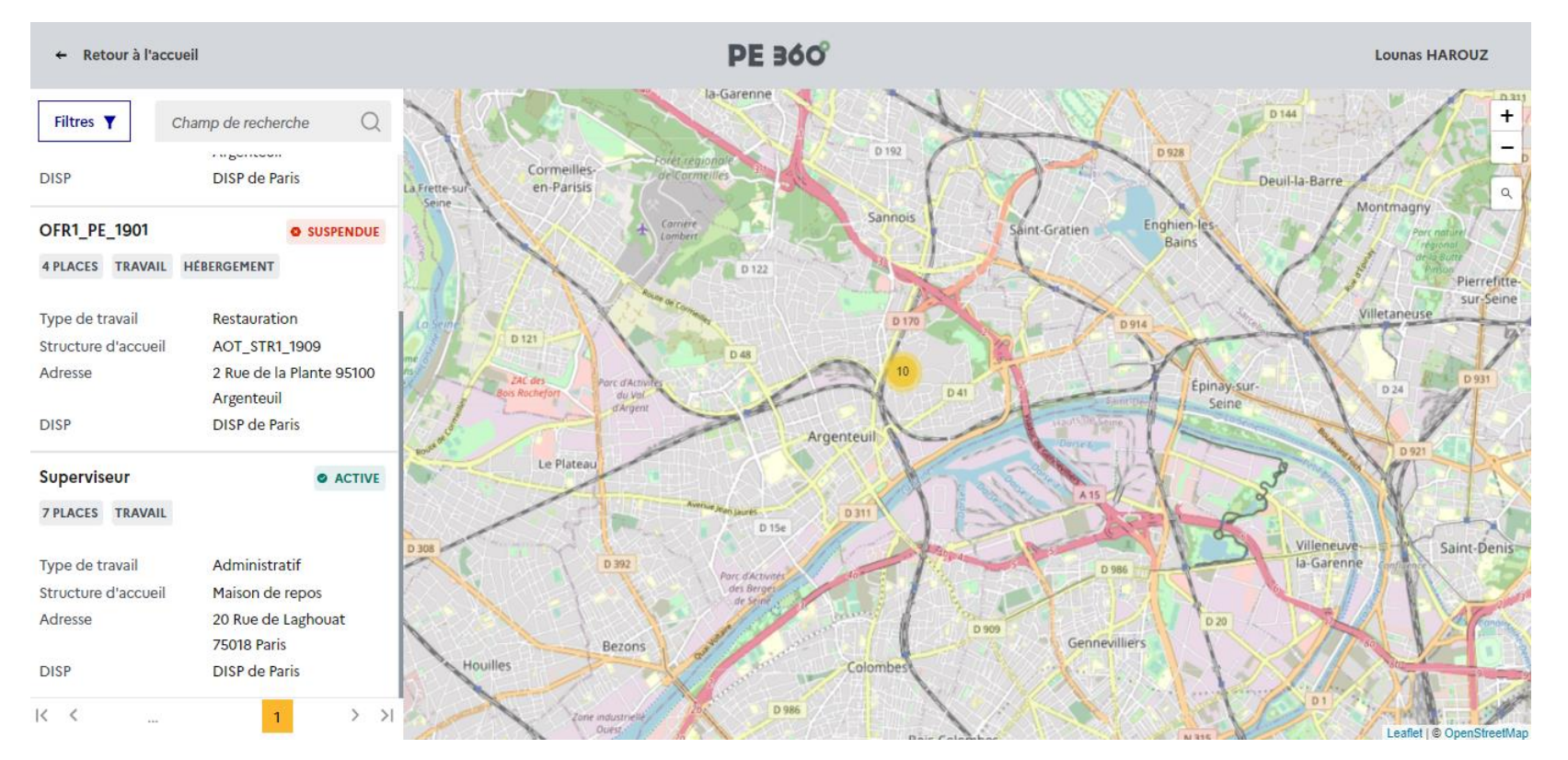

## Consulter une offre PE sur la cartographie

Lorsque vous naviguez sur la cartographie, une liste d'offres PE s'affiche dans un menu déroulant à gauche de la carte. Cette liste se met à jour selon votre localisation dans la cartographie et les filtres ou mots clés appliqués. Pour consulter les détails d'une offre, cliquez sur le nom de l'offre dans le menu déroulant pour faire apparaître sa fiche.

 $(!)$  Pour qu'une offre soit visible dans le menu de gauche, votre position sur la carte doit correspondre à la localisation de celle-ci.

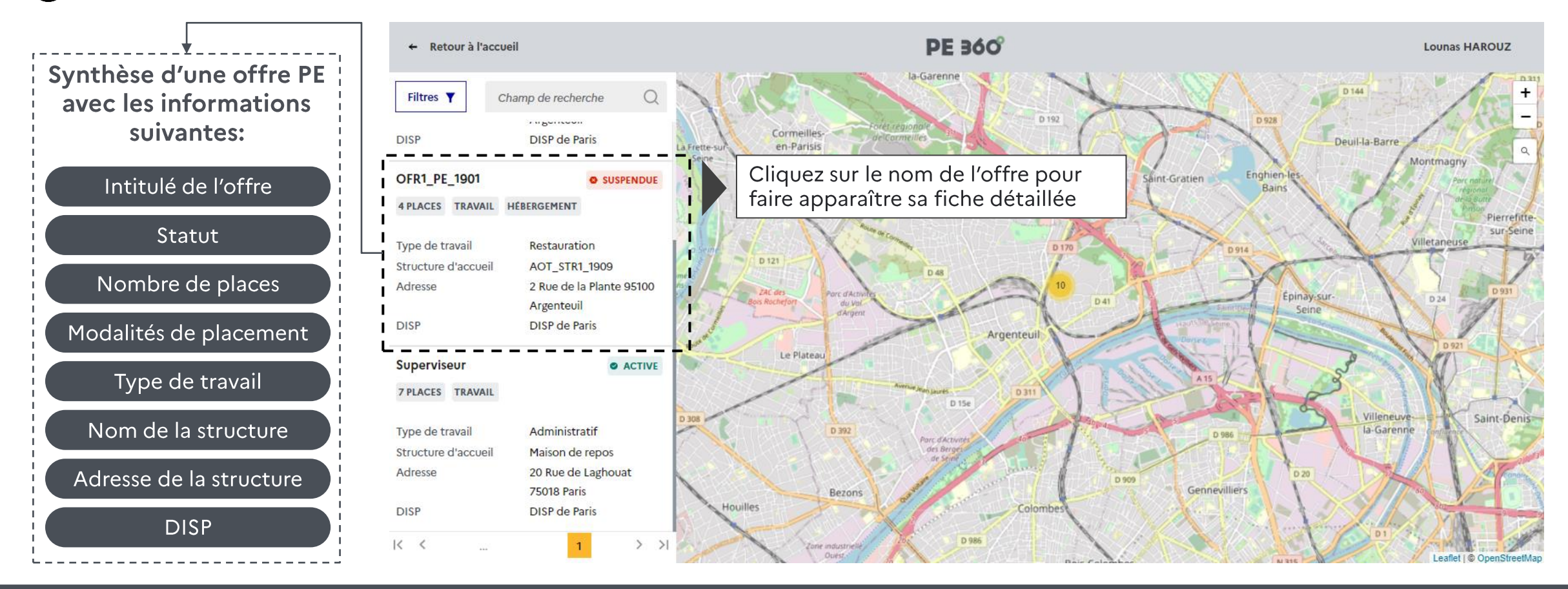

## Quelles informations sont contenues dans la fiche d'offre PE?

La fiche d'offre PE est structurée en 7 onglets.

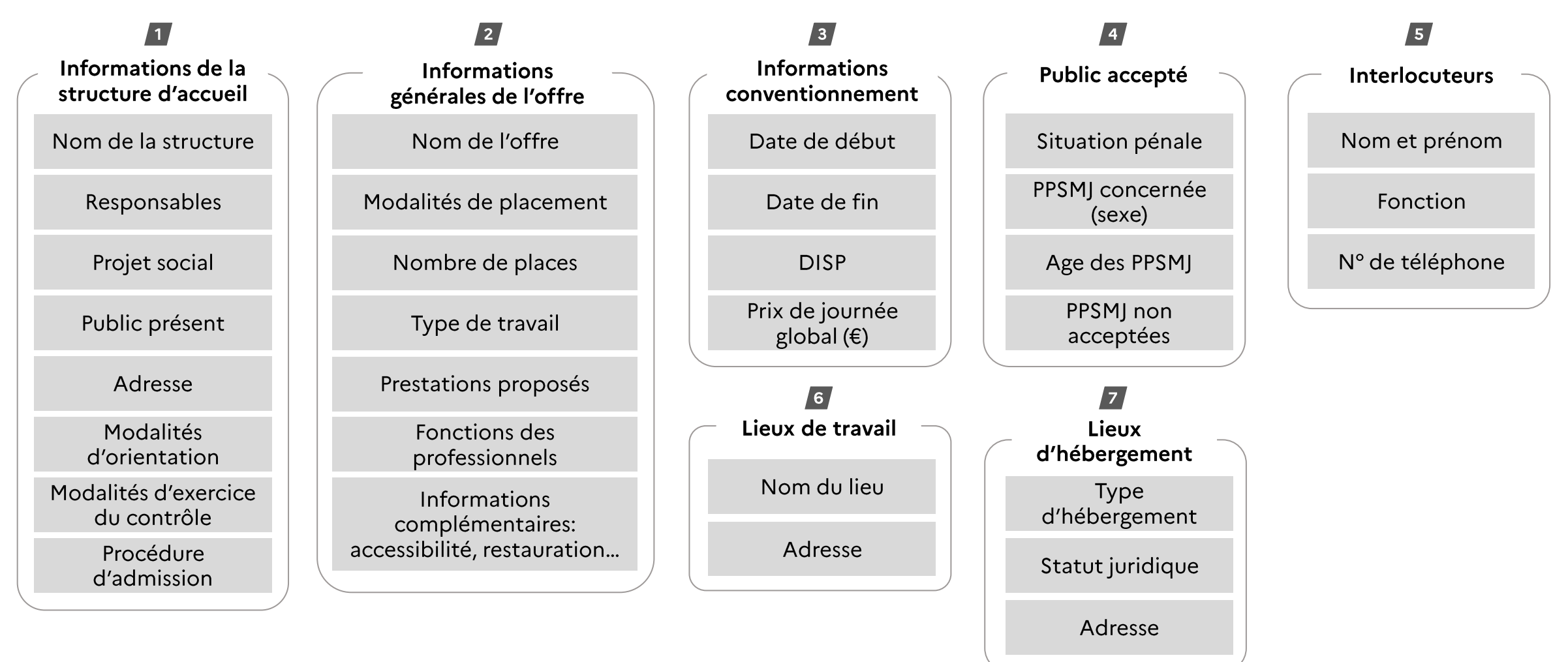

### Rechercher une offre PE par commune

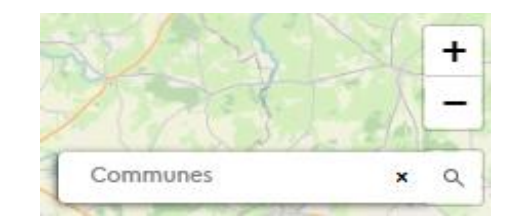

Pour effectuer une recherche par commune:

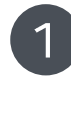

Cliquez sur la loupe présente sur la cartographie

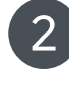

3

Saisissez le nom de la commune ou son code postal

Validez et visualisez le résultat de votre recherche

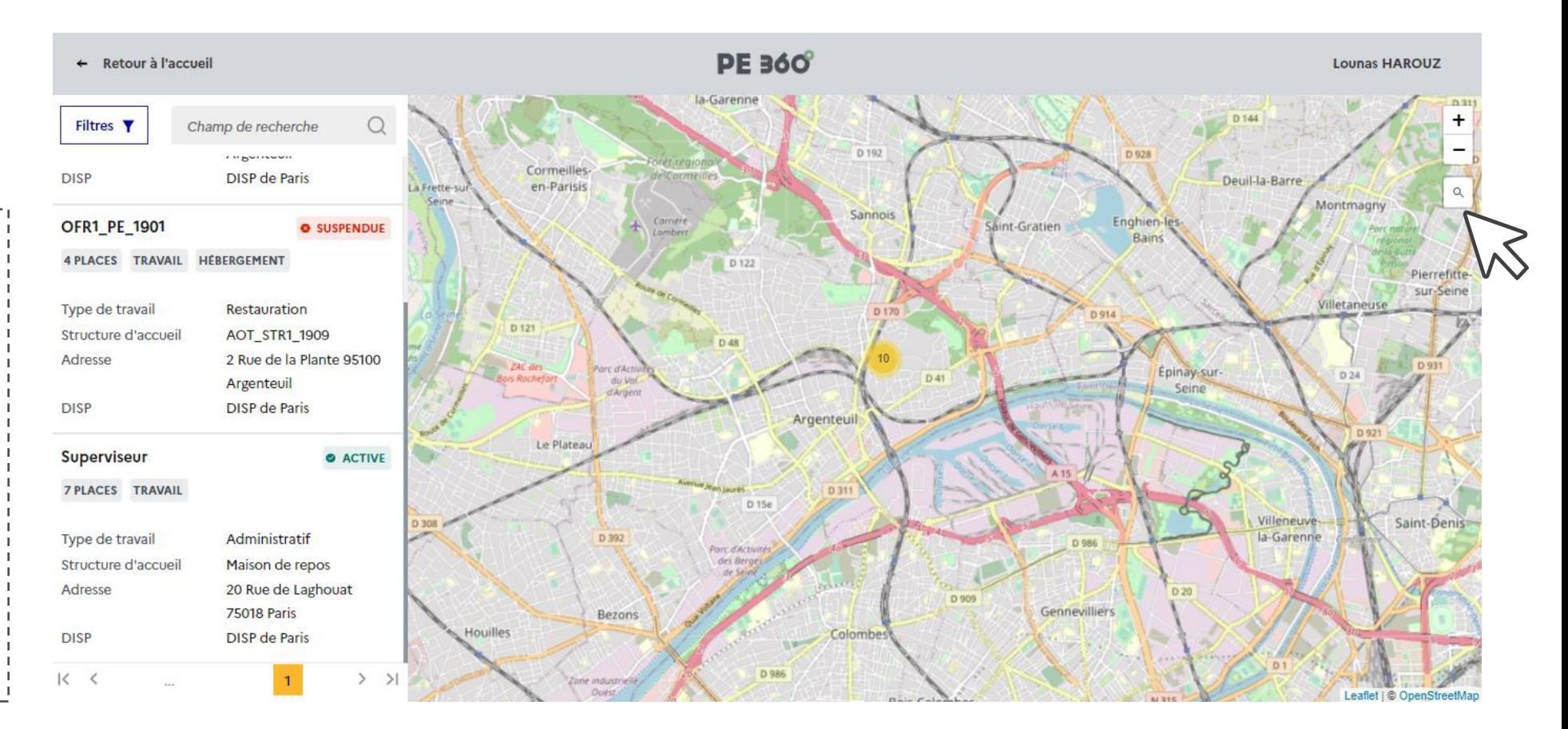

## Rechercher une offre PE à l'aide de filtres

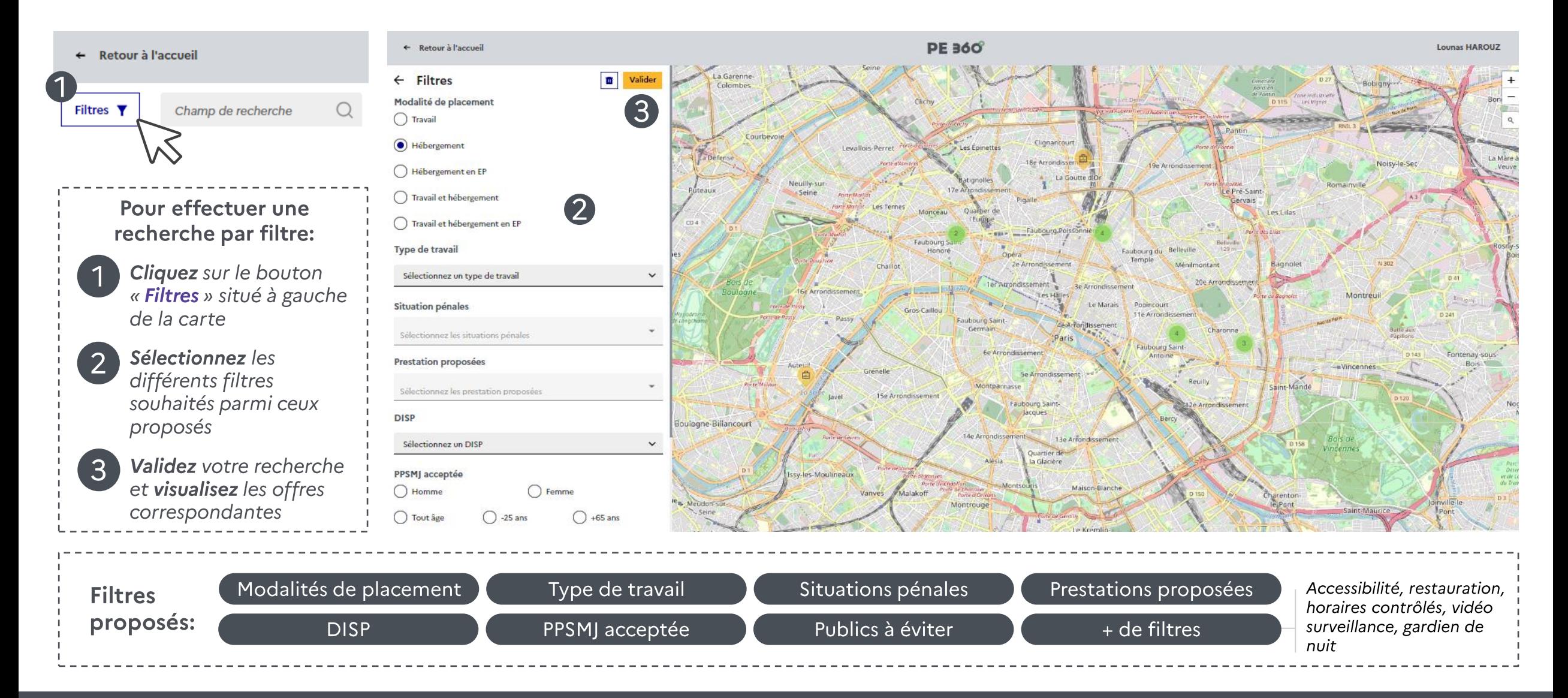

#### **Ministère de la Justice**

## Rechercher une offre PE à l'aide de mots clés

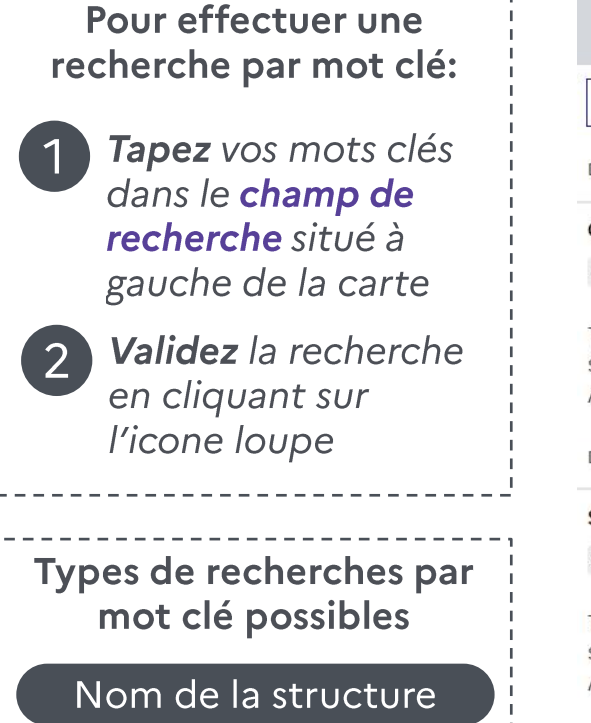

Intitulé de l'offre PE

**PE 360**  $\leftarrow$  Retour à l'accueil **Lounas HAROUZ** la-Garenne  $D-21$ Filtres **Y** Champ de recherche D 192 **THEURE** Cormeilles-**DISP** DISP de Paris Deuil-la-Barre en-Parisis Montm Sannois Carrière Enghien-OFR1\_PE\_1901 Saint-Gratien **O** SUSPENDUE Rain 4 PLACES TRAVAIL HÉBERGEMENT D 122 Pierrefitte sur-Seine Villetaneuse Type de travail Restauration D 121 Structure d'accueil **AOT STR1 1909** D 48 Adresse 2 Rue de la Plante 95100 **ZAC des** Parc d'Ac Epinay-sur D 24  $D<sub>41</sub>$ Argenteuil du Val. Sping d'Argent **DISP** DISP de Paris Argenteuil Le Plateau Superviseur **O** ACTIVE 7 PLACES TRAVAIL D 311 **D** 15e Villeneuve Saint-Denis la-Garenne Type de travail Administratif D 392 arc d'Activit Structure d'accueil Maison de repos Adresse 20 Rue de Laghouat  $D 20$ D 909 **75018 Paris** Gennevilliers Bezons Houilles DISP de Paris Colomb **DISP**  $K <$  $>$  >1 Zone industi

## Exporter une fiche d'offre PE

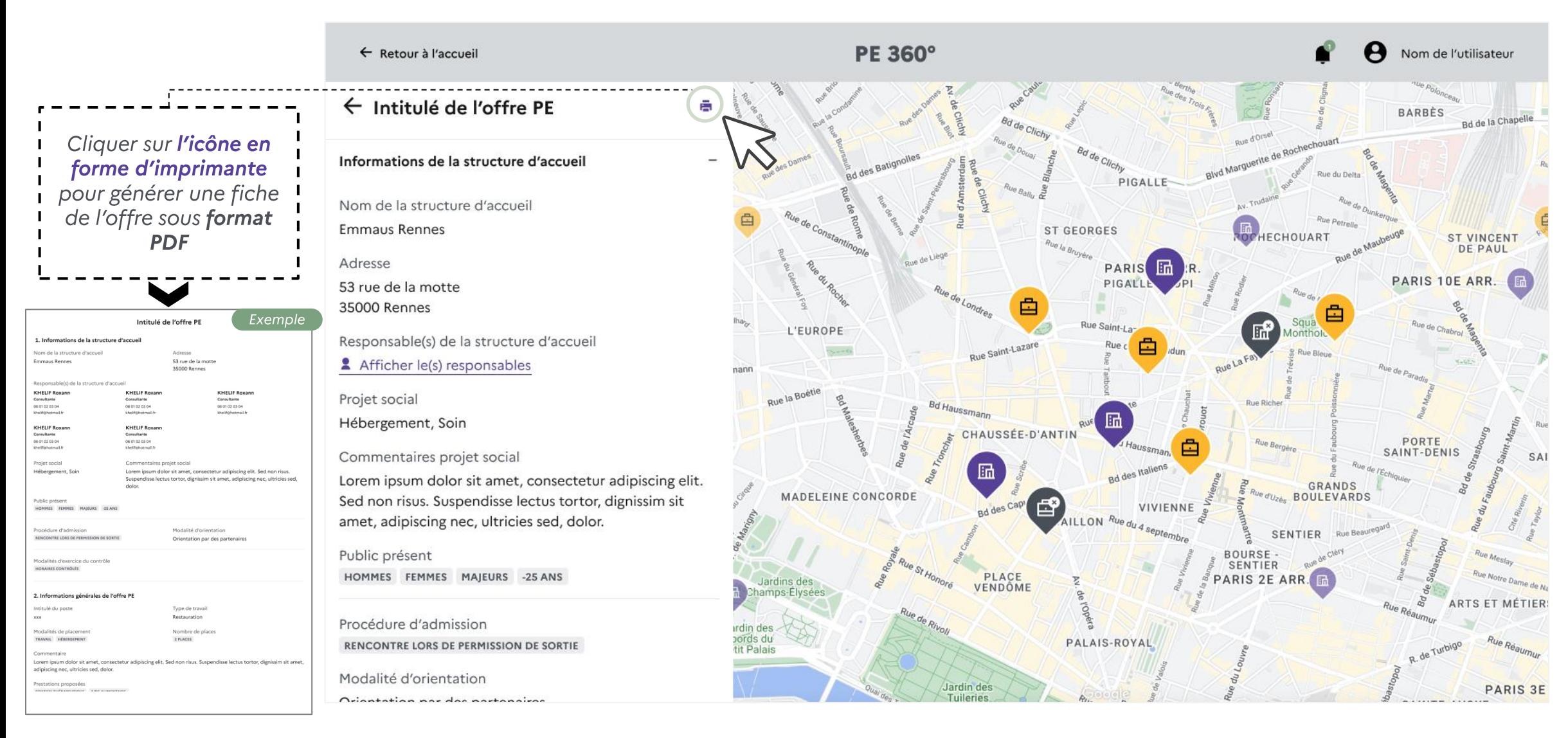